#### Viewing Your Videos

- 1. After recording a video, a thumbnail of the video you have just recorded is shown in the upper right corner of the Capture screen. Touch the thumbnail to view it.
- 2. Touch the onscreen button to do any of the following:
  - Touch Share to send the video in a message or post it online.
  - Touch **Delete** to delete the video.
  - Touch More to see the details of this video.

On the video playing screen, touch the controls to skip forward or back or to play or pause the video.

3. If you want to view more videos, flick your finger left or right across the screen.

# Using the Gallery

Your clever **Gallery** application can automatically search for pictures and videos on your mobile phone and microSD card. It can also sort them into folders, and lets you view and edit pictures, watch videos and set a picture as the wallpaper or the photo for a contact.

# How to open the Gallery

On the Home screen, touch  $\blacksquare$  > Gallery to open the viewer.

The **Gallery** application categorizes your pictures and videos by storage location and stores these files in folders. Touch a folder to view the pictures or videos inside.

# **Browsing Pictures**

#### How to view a picture

- 1. In the **Gallery**, touch the folder that contains the pictures you want to view.
- 2. Touch the picture to view it in full-screen mode.
- 3. Touch the screen. Then the zoom panel appears. You can zoom in or zoom out on the picture.

Tip: The picture viewer supports the automatic rotation function. When you rotate your mobile phone, the picture adjusts itself to the rotation.

#### How to zoom in and out on a picture

When viewing a picture in full screen, touch the screen to display the picture panel.

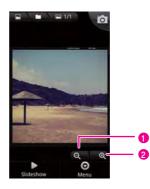

- 1 Touch to zoom out on a picture.
- 2 Touch to zoom in on a picture.

#### How to rotate a picture

- 1. When viewing a picture, touch  $\equiv$  to display the operations panel.
- 2. Touch More.
- 3. Select either **Rotate Left** or **Rotate Right**. The picture is saved with the new orientation.

#### How to crop a picture

- 1. When viewing a picture, touch to display the more operations panel, and then touch **More** > **Crop**.
- 2. Use the cropping tool to select the portion of the picture to crop.
  - Drag from the inside of the cropping tool to move it.
  - Drag an edge of the cropping tool to resize the image.
  - Drag a corner of the cropping tool to resize the image without changing the length to width ratio.

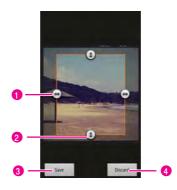

- 1 Touch and drag the cropper arrows in or out from the centre of the cropper to resize it.
- 2 Touch and hold inside the cropper, and then drag the cropper to place it where you want.
- 3 Touch to apply the changes to the picture.
- 4 Touch to discard the changes.
- 3. Touch **Save** to save the cropped picture. Touch **Discard** to discard the changes.

#### How to share a picture

- 1. When viewing a picture, touch 🔳 to display the more operations panel
- 2. Touch Share, then an options menu will appear.
- 3. Choose the way you want to share your picture.

#### **Browsing Videos**

#### How to play a video

- 1. Open the **Gallery** application, and then touch the video you want to play. The video will start to play.
- 2. Touch the screen to show the play control panel.

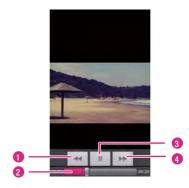

- 1 Touch to fast backward the video.
- 2 Drag to jump to any part of the video.
- 3 Touch to pause or resume playing the video.
- 4 Touch to fast forward the video.

#### How to share a video

Touch and hold a video, touch **Share**, and then choose the way of sharing the video with your friends.

# Listening to the FM Radio

FM Radio lets you listen to the radio programs on your mobile phone. Before using the FM Radio, connect your headset to the phone.

#### How to turn on the FM Radio

- The first time you open FM Radio, touch Auto tuning, which automatically scans for available FM channels, saves them as presets, and plays the first FM channel found.

Tip: To launch the FM radio quickly, you can add the FM Radio widget to the Canvas screen.

# How to tune the FM Radio

- 1. On the **Home screen**, touch **■** > **FM Radio** to open the application.
- 2. Touch ≡ > Inching tuning to fine tune the frequency at -0.1 MHz or +0.1 MHz intervals by touching ◀ or ▶.
- 3. Touch **OK** when you are satisfied.
- 4. After tuning, touch 🗮, and then touch Save channel to save the channel.

Tip: If you know the frequency of certain FM channel, you can touch > Input frequency to input the frequency and save the channel directly.

# How to use the FM Radio

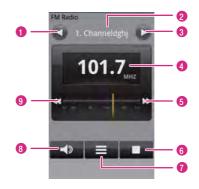

- 1 Touch to switch to the previous station saved in the list.
- 2 Shows the station name.
- 3 Touch to go to the next station saved in the list.
- 4 Shows the radio frequency.
- 5 Touch to search for the frequency of the next station.
- 6 Touch to turn on or off the FM radio.
- 7 Touch to display the station list.
- 8 Touch to listen to the radio through the loudspeaker.
- 9 Touch to search for the frequency of the previous station.

# How to minimize or turn off the FM Radio

When you touch  $\bigcirc$  or  $\bigcirc$ , the FM radio continues to play in the background and allows you to continue listening to the radio while you use other programs.

To turn off the FM radio, touch (turn off icon) on the radio screen and then touch **to** turn off the radio.

# Google Services

# Creating a Google Account

**Note:** Availability of Google applications, services, and features may vary according to your country or carrier. Please follow the local laws and regulations to use them.

When you turn on the mobile phone for the first time, touch the Google services such as **Talk**, **Gmail**, and **Market**, you will be prompted to sign in to your Google account.

**Note:** Make sure that your mobile phone has an active data connection (3G/GPRS) before you sign in to your Google account.

If you already have a Google account, you can sign in straight away by touching **Sign in**. Then you just have to enter your username and password.

If you do not have a Google account, here is how you can create one:

- 1. Read the setup information on the screen, and then touch Next.
- 2. Touch Create.
- 3. Enter a username and password for your Google account, and then touch **Next**. Then the mobile phone will connect to the Google server to check if the username is available. If the username you entered is already in use, you will have to think up another one or select one from a list.
- 4. Enter and confirm your Google account password.
- 5. Select a security question from the drop down menu, and then enter the answer.

- 6. Touch Create.
- 7. When the Google Terms of Service screen appears, touch I agree, Next.
- 8. Enter the characters that appear on the screen, and then touch **Next**.

Tip: To use another Google account, go to the Accounts & sync settings screen, and touch Add account to select which type of accounts you want to add.

# Using Gmail

Super search engine Google does super email accounts too. **Gmail** arranges your inbox so that sent messages are grouped together with their relevant replies. That means an email conversation or "thread" is conveniently kept together and is easy to see as it is arranged by subject in your inbox. A new message or new subject begins a new thread.

## How to open Gmail

On the **Home screen**, touch **m** > **Gmail**. The **Inbox** mail list appears. Any emails you decide to keep on your mobile phone will go to your **Inbox** folder.

#### How to switch between accounts

- 1. In the mail list, touch  $\equiv$ , and then touch **Accounts**.
- 2. Touch the account that contains the email you want to read.

# How to refresh Gmail

In the mail list, touch **E**, and then touch **Refresh** to receive new emails and to synchronize your emails with your **Gmail** account on the web.

#### How to create and send an email

- 1. On the Home screen, touch I > Gmail.
- 2. Touch  $\equiv$  and then touch **Compose**.

 Enter the message recipient's email address in the To field. If you are sending the email to several recipients, separate the email addresses with a comma. You can add as many message recipients as you want.

Tip: If you want to send a carbon copy (Cc) or a blind carbon copy (Bcc) of the email to other recipients, touch 🗮, and then touch Add Cc/Bcc.

4. Enter the email subject and write your message.

**Tip:** If you want to add a picture attachment, touch  $\equiv$ , and then touch **Attach**. Select the picture you want to attach.

5. After composing your email, touch Send.

#### How to read an email

**Gmail** groups each message you send with all the responses you receive. This conversation list continues to grow as new replies arrive, so you can always see your messages in context. Conversations are also referred to as message threads. A new message or a change to the subject of a current message will begin a new thread.

Depending on your notification settings, the mobile phone plays a ringtone, vibrates, or displays the email message briefly in the notifications bar when you receive a new email. A new email message icon also appears in the notifications bar to notify you of a new email.

- Touch the notifications bar, and then flick down to open the notifications panel. Touch New email to view it.
- While in the **Inbox** folder, touch the unread email or the conversation with the unread email to view it.

#### How to reply to or forward an email

- 1. In the mail list, touch the email that you want to reply to or forward.
- 2. Touch ← to reply. You can also touch ◀ , and then touch **Reply**, **Reply all**, or **Forward**.
- 3. Do one of the following:
  - If you selected **Reply** or **Reply all**, enter your message.

- If you selected Forward, specify the message recipients and add any additional text you want to include with the forwarded message.
- 4. Touch 🖾 to send, or touch 📓 to save as a draft.

## How to search for an email

- 1. In the mail list, touch  $\equiv$ , and then touch **Search**.
- 2. Enter the search keywords in the box, and then touch  $\, {\sf Q} \,$  .

#### How to view your sent emails

In the mail list, touch =, and then touch Go to labels > Sent.

## How to add a signature to emails

- 1. In the mail list, touch  $\equiv$ , and then touch **More** > **Settings**.
- 2. Touch to select the account you want to add the signature, then touch **Signature**.
- 3. Enter your signature in the text box, and then touch OK.

# How to synchronize your Gmail messages

- 1. In the mail list, touch 들, and then touch More > Settings
- 2. Touch to select the account you want to add the signature, then touch **Sync inboxes and labels**.
- 3. Touch a label whose synchronization settings you want to change:
  - Sync none: Do not download any messages that have only this label.
  - Sync last 4 days: Download the previous 4 (or number of days you set) of messages.
  - Sync all: Download all messages with this label.

Tip: On the Label synchronization settings screen, touch Amount of mail to sync to set how many days of messages to synchronize.

#### How to customize your Gmail settings

- 1. In the mail list, touch =, and then touch More > Settings to customizing your Gmail.
- 2. Select the account you want to customize, then set the following options:
  - Priority Inbox: Touch to make Priority Inbox your default inbox for this account.
  - Signature: Touch to enter a signature that is appended at the end of your emails.
  - Confirm actions: Select the check box to show a confirmation box when you archive, delete or send a conversation.
  - Reply all: Touch to make reply all the default for responding to message.
  - Auto-advance: Touch to select a screen to show after you delete or archive a conversation.
  - Message text size: Touch to set the message text size.
  - Batch operations: Select the check box to show the batch operations feature. The batch operations feature lets you archive, delete, or apply a label to multiple emails at once.
  - Sync inboxes and labels: Touch to select which Gmail labels to synchronize.
  - Email notifications: Select the check box to show a notification icon on the notifications bar when you receive a new email.
  - Select ringtone: Touch to choose a ringtone for a new email message. You will get to hear a short sample of the ringtone when you select it. If you do not want a ringtone to play when you receive a new email message, touch Silent. Then touch OK to confirm your ringtone selection.
  - Notify once: Select the check box to notice once for new email.

# Using Talk

Who said patience is a virtue? With instant messaging on **Talk**, waiting is a thing of the past. So as long as your friends use **Talk** (either from

their mobile phone or computer) you can enjoy quick-fire conversations all the time.

# How to open Talk

On the Home screen, touch  $\blacksquare$  > Talk to open the application.

Note: Your Talk account is based on the Google account you set up with your mobile phone.

# How to add a new friend

- 1. In the friends list, touch =, and then touch Add friend.
- 2. Enter the **Talk** instant messaging ID or Gmail address of the friend you want to add.
- 3. Touch Send invitation.

# How to accept an invitation

- 1. If you have invited anyone to chat or if someone else has invited you to chat, this information will appear in the friends list.
- 2. Touch a pending invitation, and then touch Accept.

## How to change your online status

- 1. In the friends list, touch the online status icon beside your name, and then select the status you want on the menu.
- 2. Touch the text box on the left of your online status icon, and then enter your status message using the onscreen keyboard.
- 3. Save your changes.

# How to start a chat

- 1. In the friends list, touch a friend's name in the friends list.
- 2. Use the onscreen keyboard to enter text and chat with your friend.
- 3. After entering your message, touch Send.

# How to switch between active chats

1. While on a chat screen or in the friends list, touch **Switch chats**.

2. On the panel that opens, touch the friend you want to chat with.

## How to end a chat

- In the friends list, touch and hold a friend with an active chat, and then touch End chat on the menu.
- While on a chat screen, touch **=**, and then touch **End chat**.

#### How to block a friend

- 1. In the friends list, find the friend you want to block.
- Touch and hold the friend's name, and then touch **Block friend**. Your friend is removed from your friends list and is added to the blocked-friends list.

## How to set notifications for new instant messages

Whenever you receive an instant message, your mobile phone can play a sound, vibrate, or display an icon. To set up one of these handy notifications, start in the friends list, and then touch 📃. Then touch Settings. Now choose from one of the following:

| IM<br>notifications         | Select the check box to receive a notification on the notification bar when you receive an instant message.                                                                                    |  |
|-----------------------------|----------------------------------------------------------------------------------------------------|--|
| Select<br>ringtone          | Touch to choose the ringtone used for a new instant<br>message. You will get to hear a short sample of the<br>ringtone when you select it. To turn the ringtone off,<br>select <b>Silent</b> . |  |
| Vibrate                     | Touch to let your mobile phone vibrate when you receive a new instant message.                                                                                                    |  |
| Invitation<br>notifications | Select the check box to receive a notification on the notification bar when you receive an invitation.                                                                                         |  |

#### How to set mobile indicators

You can check what type of device your friend is using to chat in **Talk**. In the friends list, check the image that appears to the right of your

friend's name. When you do not see an image, it indicates that your friend signed in last from a computer.

You can also choose to show a mobile indicator.

- 1. In the friends list, touch  $\equiv$  > Settings.
- Select the Mobile indicator check box, and then touch mobile indicator icon will display along with your name in other people's Friends list and will let your friends know what type of mobile device you are using.

#### How to sign in automatically

You can sign in to your **Talk** account automatically every time you turn on your mobile phone.

- 1. In the friends list screen, touch 📃, and then touch Settings.
- 2. Select the Automatically sign in check box, and then touch 👈.

#### How to sign out of Talk

In the friends list screen, touch  $\fbox$  , and then touch  $\emph{Sign out}$  to quit  $\emph{Talk}.$ 

# Using Maps

**Maps** lets you find your current location, view real-time traffic situations (depending on availability), and get detailed directions to different destinations (on different types of maps, like a vector, satellite, or street map).

## How to enable location source

Before you open Google Maps and find your location or search for places of interest, you must enable "location source".

- 1. On the Home screen, touch 🗰 > Settings.
- 2. Touch Location & security.
- 3. In the My Location settings section, select Use wireless networks check box, Use GPS satellites check box, or both.

#### How to open Maps

On the Home screen, touch  $\blacksquare$  > Maps to open the application.

#### How to find your location on the map

On the map, touch () to find your location on the map.

#### How to search for places of interest

- 1. On the map, touch  $\equiv$ , and then touch Search.
- 2. Enter the place you want to search for in the search box, and then touch the Search icon.
- 3. Your search results will then be displayed. Touch a place you are interested in and the application will show where it is on the map.

#### How to navigate on a map

Flick your finger in any direction on the screen to view other areas of the map.

## How to change the map mode

- 1. While viewing a map, touch 📚.
- 2. Select Traffic, Satellite, Terrain, or Latitude.

# How to get directions

- 2. Enter the starting point in the first text box, and then enter your destination in the second text box.
- 3. Touch the icon for car, public transit, or walking directions.
- 4. Touch Get Directions. Your directions will appear in a list.
- 5. Touch a direction item on the list to show it on the map.
- 6. When you finish viewing or following the directions, touch and touch **Clear Map** to reset the map.

# How to find your friends with Google Latitude

Google Latitude lets you and your friends view each others' locations on maps and share status messages with each other. On Latitude you

can also send messages and emails, make phone calls, and get directions to your friends' locations.

Your location is not shared automatically. You must join Latitude and then invite your friends to view your location, or accept invitations from your friends.

#### To join Latitude

- While viewing a map in any mode (except in Street View mode), touch and then touch Join Latitude (obviously!).
- 2. Read the privacy policy. If you agree with it, touch Agree & share.

Tip: When you've joined Latitude, the menu item changes to Latitude.

#### To open Latitude

While viewing a map, touch and touch Latitude.

#### To invite friends to share their locations

After you join Latitude, you can start sharing your location with your friends. Only friends whom you have explicitly invited or accepted can see your location.

- 1. In Latitude, touch  $\equiv$  and then touch Add friends.
- 2. Choose how to add friends:
  - Select from Contacts. (Friends already on Latitude have an icon next to their names).
  - Add via email address. Enter an email address.
- 3. Touch Add friends at the bottom of the screen.

Your friends already using Latitude will then get an email request and a notification on Latitude. If they're not on Latitude, they receive an email request that tells them to join (and they're sure to if they want to know where you are and what you're up to!).

#### To respond to an invitation

Got a sharing request from a friend? You can:

 Accept and share back. You can see your friend's location, and your friend can see yours.

- Accept, but hide my location. You can see your friend's location, but they can't see yours.
- Don't accept. No location information is shared between you and your friend.

Of course, you can change how your location is shared with each friend at any time.

#### To view your friends' locations

You can view your friends' locations on a map or in a list.

- Map view. You can see your friends' locations in Google Maps. Each friend has a photo icon with an arrow pointing to his or her approximate location. If a friend has enabled city-level sharing, their icon will not have an arrow and appears in the middle of the city.
- List view. To show a list of your friends in Maps, touch and then touch Latitude.

To see a friend's profile and connect with him or her, select your friend's name from the list.

#### To connect with and manage connections with your friends

Touch a friend's contact details balloon in Map view or touch a friend in List view to open the friend's profile. In the Profile screen, you can communicate with your friend and set privacy options:

- Map: Get the friend's location on the map.
- **Directions**: Get directions to the friend's location.
- Street view: Get the friend's location from street view.
- Ping for check in: Send the friend a notification asking him or her to check in.
- Real-time updating: Touch to see faster location updates.
- Sharing options: Select one mode to share your location with the friend among Share best available location, Share only city level location and Hide from this friend.
- Remove this friend: Remove the friend from your list and stop sharing locations altogether.

#### To control what you share

You have control over how and when your friends can find you. Only the last location sent to Latitude is stored with your Google account. If you turn off Latitude or hide your location, no location is stored.

Open Latitude, touch your own name, and touch Edit privacy settings.

- Detect your location: Let Latitude detect and update your location as you move. The update frequency is determined by several factors, such as your phone's battery charge level and how recently your location has changed.
- Set your location: Set the location shared with others as an address you enter; or, from Contacts, pick a spot on a map, or resume having Latitude share your actual location.
- Do not update your location: Your location is not updated and your friends cannot see it.
- Enable location history: Let you to share or hide your location history with your friends.
- Sign out of Latitude: Sign out of Latitude and stop sharing your location or status. You can always sign in Latitude again.

# Using YouTube

That cat that plays the piano, the dirty dancing bride and groom, the spoof ads, mad pranks and slickest chart videos – **YouTube** reads like a who's who of every online tape sensation. And this free online video streaming service now works on your mobile phone. To make the most of the full **YouTube** features (such as viewing "My account"), however, you must first create a **YouTube** account on your computer before you can use it on your mobile phone.

# How to open YouTube

On the **Home screen**, touch **(1)** > **YouTube**. You will then see the YouTube screen.

#### How to watch a video

- 1. On the **Home screen**, touch **■** > **YouTube**. You will then see the YouTube screen.
- 2. Touch a category to see the videos within it.

- 3. Touch a video to play.
- 4. Touch the screen to display the playback controls.
- 5. Touch 👈 to stop playback and return to the videos list.

#### How to search for a video

- 2. Enter a search keyword, and then touch the Search icon.
- You will see a number of search results displayed below the notification bar. Scroll through the results and touch a video to watch it.

# How to share a video

From the video list on the **YouTube** screen, select a video clip and touch **More** > **Share**.

# Using Market

Android Market gives you direct access to useful applications and fun games downloadable to your phone. It also lets you send feedback and comments about an application, or flag an application that you find objectionable or incompatible with your phone.

# How to open Market

- 1. On the Home screen, touch I > Market.
- 2. When you open **Market** for the first time, the **Android Market Terms** of Service window will appear. Touch **Accept** to continue.

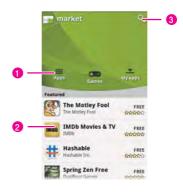

- 1 Touch a category to open it.
- 2 Shows featured applications. Touch the icon to view detailed info about an application.
- 3 Touch to search Market.

#### How to get help

If you ever need help or have questions about **Market**, touch  $\equiv$ , and then touch **Help**. The browser will take you to the help web page.

#### How to search for applications

There are a few different ways to find applications from the **Market** screen, including:

- Featured applications scroll horizontally to view more.
- A list of applications by category including subcategories, which you can sort by popularity (most to least) or by date (newest to oldest).
- A list of games.

- A search function.
- My apps.

# How to install an application

Note: If you want to install a non-Market application, touch Settings > Applications, and then select the Unknown sources check box to allow installation of the non-Market application.

- 1. In the Market, touch Apps.
- 2. Touch a category, and then touch the item you want to download.
- 3. On the item details screen, read more about the application, including its cost, overall rating, and user comments. If you scroll down to the **Developer Info** section, you can see other applications from the same developer, link to the developer's website, or send the developer an email.
- 4. To install the item, touch **FREE** (if the item is free) or touch the button with a price (if the item is not free), and then touch **OK**.
- To check the progress of a download, open the notification panel. Most applications are installed within seconds. To stop an item from downloading, touch Cancel.
- After the application has been downloaded and installed on your mobile phone, the content download icon appears in the notification bar.

#### How to manage applications

- On the Market screen, touch My apps to view your downloaded applications.
- On any of the Market screens, touch and then touch My apps to view your downloaded applications.

#### How to uninstall an application

- 1. On the Market screen, touch My apps.
- 2. Touch the application you want to uninstall, and then touch Uninstall.

- 3. When prompted, touch **OK** to remove the application from your mobile phone.
- 4. Choose the reason for removing the application, and then touch  $\ensuremath{\text{OK}}$

# Synchronizing Information

How complicated it sounds! All this really means is that some applications on your phone (like your Calendar and Contacts) can match up with information that you've viewed, added or changed on your computer. And it works the other way round too, so if you add, change, or delete anything on your phone, your PC will be updated too – the information is synchronised.

How does it work? Using over-the-air data synchronisation, of course! It's pretty techy stuff, but nothing to worry about. And because the synchronising process goes on behind the scenes so it doesn't interfere with what you're doing, you'll simply know it's happening when a tiny icon shows in the notifications bar.

# Managing Your Accounts

You can synchronize contacts, email, and other information to your mobile phone from multiple Google accounts, Microsoft Exchange ActiveSync accounts, or other kinds of accounts, depending on the applications installed on your mobile phone.

For example, you could start by adding your personal Google account, so your personal email, contacts, and calendar are always available. Then you could add an Exchange ActiveSync account from work, so you can read your work email and have your work contacts handy. You can even add multiple Google accounts and other accounts.

#### How to add an account

To add some accounts, you may need to obtain details from an IT support representative about the service to which the account

connects. For example, you may need to know the account's domain or server address.

When you add an account, **Contacts** compares any new contacts that you synchronize to your mobile phone with your existing contacts and attempts to join duplicates into a single entry in **Contacts**. This does not join that data for the accounts themselves; it just presents it as a single contact.

 Touch Settings > Accounts & sync. The screen displays your current synchronization settings and a list of your current accounts.

**Note:** In some cases, you may need to obtain account details from an IT support. For example, you may need to know the account's domain or server address.

#### 2. Touch Add account.

- 3. Touch the kind of account to add.
- 4. Follow the onscreen steps to enter the required and optional information about the account. Most accounts require a username and password, but the details depend on the kind of account and the configuration of the service to which you are connecting.
- 5. Configure the account. Depending on the kind of account, you may be asked to configure what kind of data you want to sync to the mobile phone, to name the account, and for other details. When you are finished, the account is added to the list in the Accounts & sync settings screen.

## How to add an Exchange Account

- 1. On the Home screen, touch 🗰 > Settings > Accounts & sync.
- 2. Touch Add account > Corporate.
- Follow the instructions and enter the required information about the exchange account you want to add. For details, contact the server administrator.
- 4. Touch **Next** to display the **Account options** screen. configure the synchronization settings you want for this account.

Touch Next to finish configuring the account settings. If emails are not synchronized properly, contact the server administrator.

#### How to remove an account

You can remove an account to delete it and all information associated with it from your mobile phone, including email, contacts, settings, and so on. You cannot remove some accounts, such as the first account you signed into on the mobile phone, except by deleting all personal information from your mobile phone.

Note: You can only remove the first Google Account by resetting the phone to factory defaults.

- 1. On the Accounts & sync settings screen, touch the account to be deleted.
- 2. Touch Remove account.
- 3. Confirm that you want to remove the account.

# Customizing Your Account Synchronization

You can configure the use of background data and set synchronization options for all of the applications on your mobile phone. You can also configure what kinds of data you synchronize for each account.

For some accounts, synchronizing is bi-directional: Changes that you make to the information on your mobile phone are made to the copy of that information on the web. Other accounts support only one-way sync: The information on your mobile phone is read-only.

## How to configure general sync settings

On the Accounts & sync settings screen, do the following:

 Select or clear the Background data check box to control whether applications and services can transmit data when you are not working with them directly (that is, when they are running in the background).

If you clear this option, **Gmail** stops receiving new mail, **Calendar** stops synchronizing events, and so on, until you touch the **Refresh** menu item or send an email.

 Select or clear the Auto-sync check box to control whether changes you make to information on the phone or on the web are automatically synchronized with each other.

For example, when this option is selected, changes that you make in **Contacts** on the phone are automatically made in Google Contacts on the web.

#### How to change account's synchronization settings

- On the Accounts & sync settings screen, touch the account whose synchronization settings you want to change. The data and synchronization screen opens, displaying a list of the kinds of information the account can synchronize.
- 2. Selected items are configured to synchronize to your mobile phone.
- 3. Select or clear the check box of information you want to synchronize to the mobile phone.

# Using the Hi Suite to Synchronize

Because the **Hi Suite** has been stored on your microSD card, to install the **Hi Suite**, connect your mobile phone to your PC by using the USB cable. Set the microSD card as the USB mass storage. Find the **Setup.exe** on the microSD card and double-click it. Then follow the instructions on the PC to complete the installation. You can now synchronize your contacts and calendar appointments between your PC and mobile phone.

Tip: For more information, refer to "How to use the microSD card as the USB mass storage" on page 7.

Note: The Hi Suite is designed to work on Windows XP SP2, Windows Vista 32, Windows Vista 64, and Windows 7. We recommend you use one of these systems.

#### How to synchronize your contacts and calendar

- 1. Connect your phone to your PC using your USB cable.
- 2. Run the Hi Suite on your PC.
- 3. Click **Synchronize** and then click **Next** to synchronize your contacts or calendar.
- 4. Select a data management software to be synchronized with your mobile phone.
- 5. Click Start to start the synchronization.

## How to backup the Logs of your mobile phone

- 1. Connect your phone to your PC using the USB cable with your phone.
- 2. Run the Hi Suite on your PC.
- 3. Click Back & Restore > Backup.
- 4. Select the contents you want to backup and select the path you want to save the logs on your PC.
- 5. Click Start to start backup.

**Note:** During backup, all applications will be closed. For example: if you are listening to music, the music player will be closed.

# How to restore the logs to your mobile phone

- 1. Connect your phone to your PC using the USB cable with your phone.
- 2. Run the Hi Suite on your PC.
- 3. Click Back & Restore > Restore.
- 4. Select the log on your PC to restore to your mobile phone.
- 5. Click Start to start backup.

**Note:** Make sure your mobile phone has enough power, and do not disconnect your mobile phone during the restoration.

# Using Other Applications

# Using the Clock

In addition to displaying the date and time, the **Clock** application displays information about the weather and your phone. You can also use **Clock** to turn your mobile phone into an alarm clock.

# Opening the Clock

Touch **Ⅲ** > **Clock** to open the application.

Clock opens with the date and time displayed on your **Home screen** wallpaper, along with your local weather and other useful information.

#### Clock screen

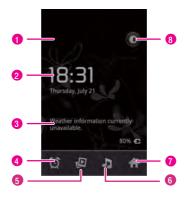

- 1 Show the next alarm.
- 2 Show the current time.
- 3 Show the weather information.

Touch to access the alarm settings screen. You can add a new alarm, and set it's alarm time, ringtone, vibration, and repeat mode.

- 5 Touch to view photo albums as slideshows.
- 6 Touch to play background music.
- 7 Touch to back to Home screen.
- 8 Touch to adjust the display brightness.

On the alarm list screen, touch  $\equiv$  to display the alarm clock control panel.

- Desk clock: Touch to back to the clock screen.
- Add alarm: Touch to add a new alarm.
- Settings: Touch to show the alarm settings menu.

#### How to add an alarm

- 1. On the alarm list screen, touch Add alarm to add a new alarm.
- 2. Touch Time to set the time of the alarm.
- 3. Touch Repeat to set the days when you want the alarm to sound.
- 4. Touch Ringtone to select a ringtone for the alarm.
- 5. Select the **Vibrate** check box to have the phone vibrate, in addition to playing the ringtone.
- 6. Touch Label to enter a name for the alarm.
- 7. Touch Done.

Tip: The alarm clock still works when the phone is powered off.

## How to delete an alarm

On the alarm list screen, touch the alarm that you want to delete, and then touch **Delete** to delete the alarm.

#### How to customize alarm settings

On the alarm list screen, touch  $\fbox$  , and then touch Settings. You can do the following:

- Alarm in silent mode: Select to let the alarm play even when the phone is in silent mode.
- Alarm volume: Touch to set the alarm volume.
- Snooze duration: Touch to set the snooze duration.

# Using the Calendar

Planning a secret rendezvous? A birthday party? A power lunch? A wicked weekend away? Whatever the occasion, you will never forget about it when you have got your mobile calendar to jog your memory. Depending on your synchronization settings, the calendar on your mobile phone should be in synchronization with your Internet calendar.

## How to open the Calendar

Touch 🗰 > Calendar to open the application.

```
Tip: To access Google calendar, touch =, and then touch More > Calendars.
```

## How to change the calendar view

- 1. Touch I > Calendar to open the application.
- 2. Touch 🔳, and then touch Day, Week, Month, or Agenda (current view is not in the menu panel).

Tip: You can also touch the buttons on the lower part of the screen to change the calendar view.

#### Agenda view

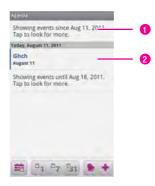

- 1 Touch to view earlier or later events.
- 2 Touch an event to view its details.

Using Other Applications

Day view

| Thuniday, Aug 11, 2011           | -      |     | •   |
|----------------------------------|--------|-----|-----|
| 12:00                            |        | _   | - 0 |
| 1.90                             |        |     |     |
| 2.00                             |        |     | - 0 |
| 3:00                             |        |     |     |
| 4:00                             |        |     |     |
| 5:00                             |        |     |     |
| 6.00                             |        |     | - 3 |
| 7:00                             |        |     |     |
| 8.90                             |        |     |     |
| 9.00                             |        |     |     |
|                                  | the la |     |     |
| #1 <sup>0</sup> 1 <sup>0</sup> 7 | 31 1   | e 🐨 |     |

- 1 Touch an event to view its details.
- 2 Touch and hold a time slot or an event to create a new event at that time.

Tip: Flick left or right to view earlier or later days.

#### Week view

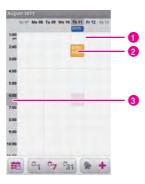

- 1 Touch an event to view its details.
- 2 Touch and hold a time slot or an event to create a new event at that time.

Tip: Flick left or right to view earlier or later weeks.

Using Other Applications

#### Month view

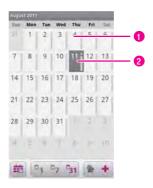

1 Touch a day to view the events of that day.

Tip: Flick up or down to view earlier or later months.

#### How to view the event details

- 1. Touch I > Calendar to open the application.
- 2. In the Agenda, Day, or Week view, touch an event to view its details.
- In the Month view, touch a day to switch to Day view. Then touch an event to open a summary, and touch the summary to view the details.

#### How to create an event

- 1. On any calendar view, touch 📃. Then touch **New event** to open the **event details** screen.
- 2. Enter the event name.

- If there is a time frame for the event, touch **From** and **To** to set the beginning and end times of the event.
- If the event is a special occasion such as a birthday or a day-long activity, set the date for From and To, and then select the All day check box.
- 3. Enter the location of the event and the description.
- 4. If you have more than one calendar, select the calendar where you want to save the event.
- 5. Enter the email address to invite guests to the event.
- Set the time of your event reminder in **Reminders**, and then specify in **Repetition** whether the event recurs and, if it does, how frequently.
- 7. Touch Done.

Tip: To quickly create an event in the **Day**, **Week**, or **Month** view, touch and hold an empty time slot, and then touch **New event**. A new event details screen will appear with the selected time slot and date in the **From** and **To** fields.

#### How to edit an event

- 1. Touch I > Calendar to open the application.
- 2. On any calendar view, touch an event to view its details.
- 3. Touch 🔳 . Then touch **Edit event** to open the event details screen.
- 4. Make your changes to the event.

Tip: Touch , and then touch **Show extra options** to add or edit event details.

5. When you finished, touch Done.

#### How to set an event reminder

1. On any calendar view, touch an event to view its details or an event summary.

- 2. Touch the **Add reminder** button to add a reminder. Or touch the reminder's "-" button to delete an existing reminder.
- 3. Touch the reminder time, and then touch the length of time before the event when you want to be reminded. When the time comes, you will receive a notification about the event.

# How to respond to the reminder

When you have set an event reminder, an icon for the event will appear in the notifications bar when your reminder is due. You can do any of the following to view, dismiss, or snooze the reminder:

- 1. Touch the notifications bar, and then flick down to open the notifications panel.
- Touch the upcoming event name to display the event. If you have some event reminders still to come, these will also appear on the screen.
- 3. Then touch, you can do the following:
  - Snooze all: Touch to snooze all event reminders for five minutes.
  - Dismiss all: Touch to dismiss all event reminders.

Or touch 👈 to keep the reminders pending in the notifications bar.

## How to show or hide calendars

- 1. Touch 🗰 > Calendar to open the application.
- On any calendar view, touch =, and then touch More > Calendars.
- 3. Select or clear a calendar's check box to show or hide it.

## How to customize the calendar settings

On any calendar view, touch **Then touch More > Settings**.

- Hide declined events: Select to hide events for which you have declined invitations.
- Use home time zone: Select to display calendars and event times in your home time zone when traveling.
- Home time zone: Touch to set your home time zone.

- First day of the week: Touch to set the Month and Week views to start on a day of the week.
- Set alerts & notifications: Touch to set event reminders to alert you, send you a notification, or to turn off event notifications on your mobile phone.
- Select ringtone: Touch to select the ringtone to sound when you receive an event reminder.
- Vibrate: Select to vibrate the mobile phone when you receive an event notification.
- **Default reminder time**: Touch to select the default time before an event for event reminders to occur.

# Using the Notepad

You may want to make a note on the occasion without a pen or paper. Don't worry-your mobile phone put a **Notepad** at your fingertips.

- 1. Touch I > Notepad to open the application.
- 2. Touch =, and then touch Add note to create a note.
- 3. Touch  $\equiv$  > Save to save the note.

# Using the Calculator

Haven't flexed your mathematical muscles in a while? Your mobile calculator should be a big plus.

#### How to open the Calculator

Touch **m** > Calculator to open the application.

#### How to switch to the Advanced panel

On the **Calculator** screen, flick the screen to the right or left to switch between **Advanced panel** and **Basic panel**.

# Using the File Manager

Using your **File Manager** is like having a pocket-sized personal assistant (PA), letting you rationalise, edit and delete files and folders.

# How to open the File Manager

Touch 🗱 > File Manager to open the application.

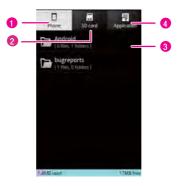

- 1 Touch to show the files and folders in your mobile phone memory.
- 2 Touch to show the files and folders on the microSD card.

Touch to show your list of files, folders, applications, bookmarks and recent files. You can flick the list to browse all files and touch a file to open it. To open the file options menu,

- 3 touch and hold the file or folder. You will then be able to open, cut, copy, delete, or rename the file or folder. You will also see details about the file or folder.
- 4 Touch to show the applications you installed.

#### Tip:

 The options menu of the file manager may not be completely shown on one page. Therefore, you need to flick the menu upwards or downwards to browse all options.  The tabs of the file manager may not be completely shown on one page. Therefore, you need to flick the tab right or left to browse all tabs.

## How to cut or copy a file

- 1. On the File Manager screen, touch  $\equiv$  to show the options panel, and then touch Cut or Copy.
- 2. Touch the file or folder you want to move or copy. When selected, a check mark will appear.

To select all files, touch  $\equiv$  to open the options panel. Then touch **Select all** to select all files in a folder (touch **Unselect all** to cancel the selection).

## How to delete a file

- 1. On the File Manager screen, touch 🗮 to open the options panel. Then touch Delete.
- 2. Touch the file or folder you want to delete when selected, a green tick will appear.

**Tip:** To delete all files at a time, touch  $\equiv$  to open the options panel. Then touch **Select all** to select all files in a folder (touch **Unselect all** to cancel the selection).

3. Touch to open the options panel. Touch **Done** to delete the file or folder.

#### How to create a folder

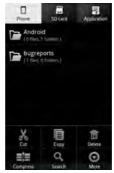

- 1. On the **File Manager** screen, access the directory of the folder you want to create.
- 2. Touch to open the options panel, and then touch More > New folder.
- 3. Enter the name of the new folder in the text box.
- 4. Touch **Save** and your new folder is ready to go.

#### How to do a quick search for a file

- 1. On the **File Manager** screen, touch a folder to access the directory where the file you want is located.
- 2. Touch to open the options panel, and then touch Search.
- 3. Write a key word of the name of your file or folder in the search box.
- 4. Touch Search. Your mobile phone will start the search.
- 5. A list of search results will be displayed. Touch a file in the list to open it.
- Touch New search for a new search or touch to return to the file manager screen.

## Compressing or extracting files

Your phone supports compressing and extracting files.